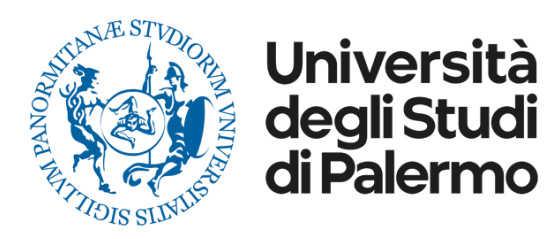

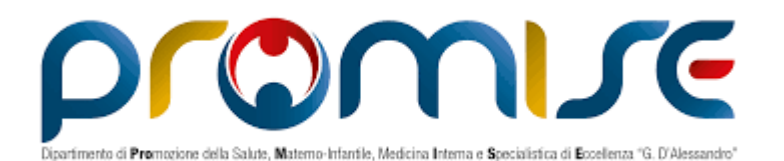

# **VQR 2015-2019 Dipartimento PROMISE**

Dipartimento di Promozione della salute, Materno-Infantile, di Medicina interna e Specialistica di eccellenza "G. D'Alessandro" (PROMISE).

# **Punti analizzati**

1) VQR 2015-2019: un passo indietro;

2) I Risultati della VQR 2015-2019;

3) Le criticità;

4) Uno sguardo al futuro (VQR 2020-2024)

#### Un passo indietro.... UNIPA ed UNIBAS (www.supportocrui.it)

#### [Copia conforme] UNPA-CLE - Prot. 6141-20/01/2021

In tale contesto, può risultare sicuramente di interesse utilizzare le nuove funzionalità collegate alla selezione dei prodotti per la VQR 2015-2019 rese disponibili dal "Sistema per la Valutazione della Produzione Scientifica degli Atenei (CRUI-UniBas)", in uso già da alcuni anni presso il nostro Ateneo. Dette funzionalità, oltre a rispettare la maggior parte dei vincoli espressi nel bando (tipologie dei prodotti ammissibili, preferenze nel conferimento, doppia fase di conferimento, numero variabile di prodotti da conferire per ogni autore, valore doppio delle monografie, conferimenti multipli tra i Dipartimenti dell'Ateneo), consentiranno la visualizzazione di una serie di indicatori riassuntivi, nonché di stimare i profili di qualità dei singoli prodotti secondo le cinque classi di valutazione previste dal bando. Tali stime - laddove i criteri dei GEV fossero sufficientemente espliciti ed implementabili - consentiranno quindi di approssimare la valutazione dei prodotti, soprattutto con riferimento agli ambiti bibliometrici, consentendo una selezione degli stessi quanto mai consapevole.

#### **Il funzionamento di UNIBAS**

**Indicatori bibliometrici:** Citazioni + Impact factor + Quartile + Posizione autore +

Citazioni aggiustate per anno pubblicazione

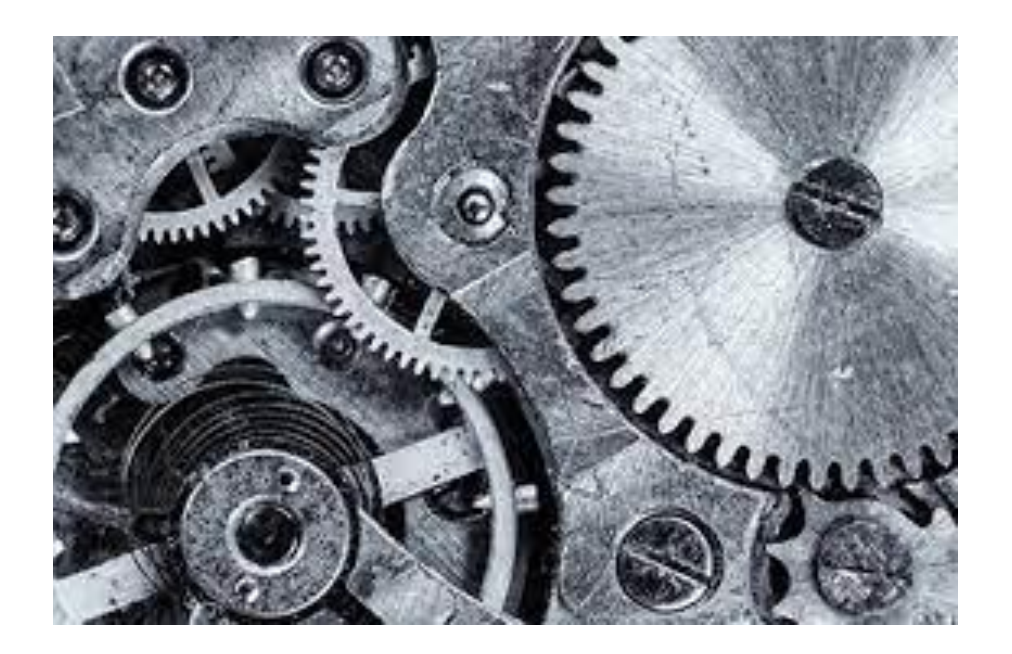

# **Il vantaggio di UNIBAS**

#### La gestione dei conflitti

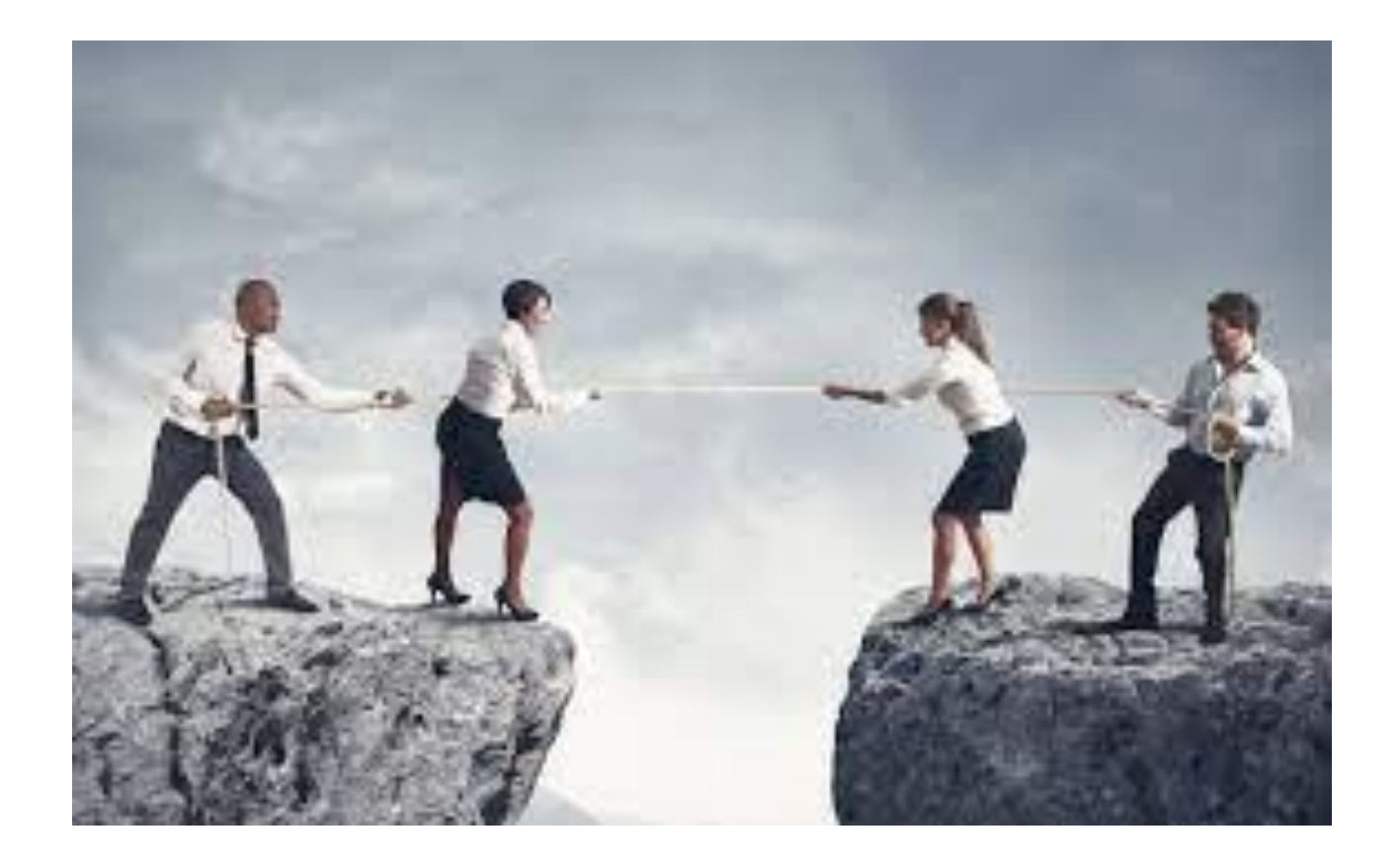

# **Punto di vista Dipartimentale**

#### La VQR 2015-2019 **perde significato in termini di valutazione**

**del singolo Docente** o di Settore ed acquisisce **una connotazione** 

**esclusivamente Dipartimentale e di Ateneo**.

### Un passo indietro.... UNIPA, UNIBAS e PROMISE

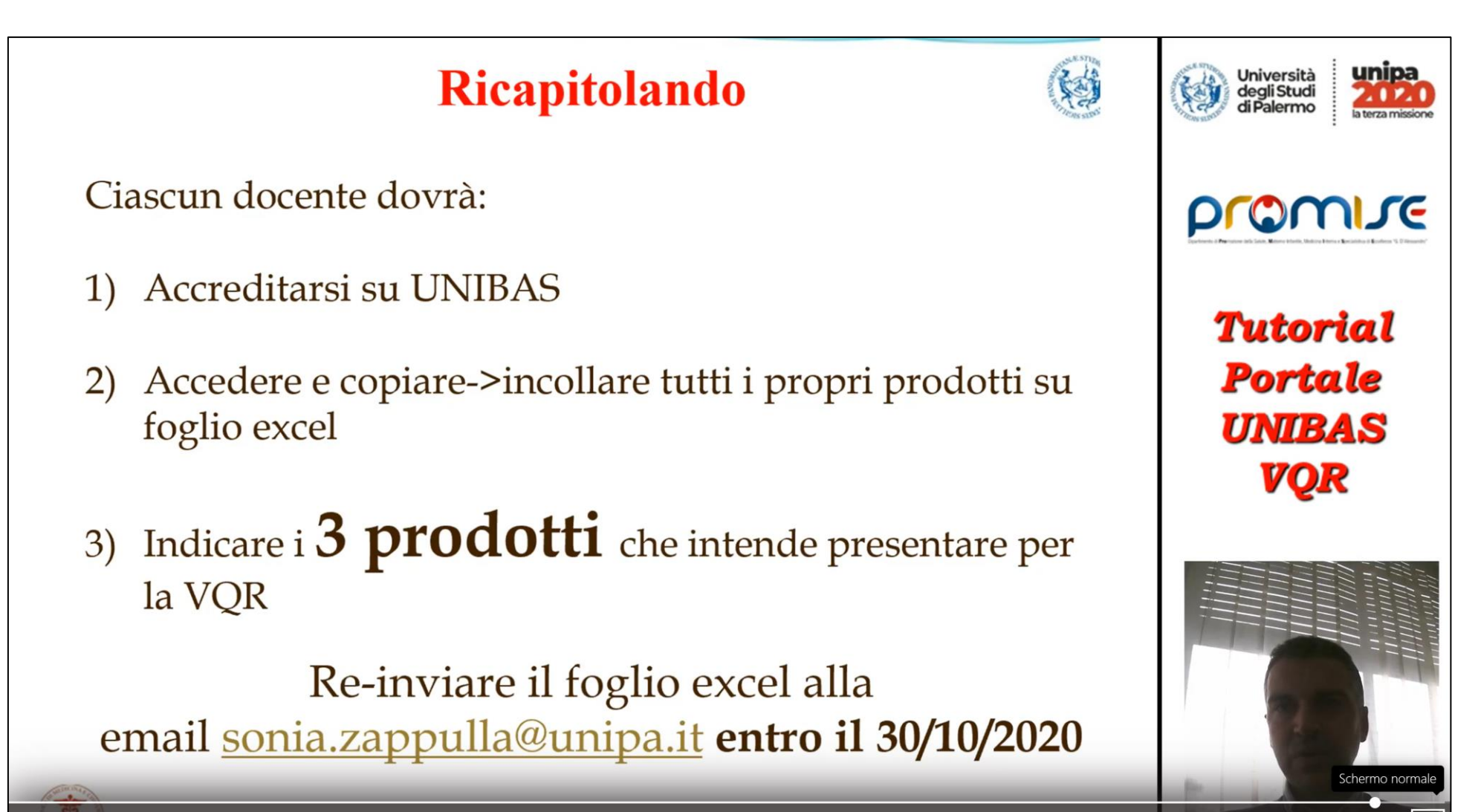

 $\triangleright$  40) 7:11 / 7:34

#### **Un passo indietro…. PROMISE ed UNIBAS**

#### 22 Febbraio al 15 Marzo 2021

1. Entrare, attraverso il sito supportocrui.it, dentro la propria pagina UNIBAS e cliccando la finestra "prodotti" si apre una pagina che contiene, in cima, anche i 4 prodotti assegnati da UNIBAS. Stampateli e teneteli a disposizione vi serviranno dopo Tenete aperta questa finestra, vi servirà per copiare l'"handle" dei 4 prodotti assegnati

- 2. Entrate nella vostra pagina IRIS attraverso il portale UNIPA
- 3. Sotto il vostro nome in alto a sinistra la prima voce è "VQR", apritela
- 4. Cliccate su "seleziona pubblicazioni"
- 5. Andate su "operazioni" (indicata con una rotellina) e poi su "modifica" e controllate che i vostri dati personali siano corretti ed

6. Accettate il regolamento VQR prima di procedere all'inserimento dei prodotti (questo è un passo obbligatorio), poi vai in basso e clicca su "salva e vai alla pagina successiva"

7. Si apre la schermata con tutti i vostri prodotti relativi al 2015-19

8. Cercate prima i 4 prodotti selezionati da UNIBAS Riaprite la finestra UNIBAS e copiate l'"handle" del 1° prodotto indicato (questa e tutte le successive operazioni andranno effettuate per tutti i successivi 3 prodotti assegnati)8. Per caricarli andate a destra su modifica ed indicate la priorita che volete dare al lavoro.Ricorda che puoi selezionare 6 prodotti.

9. Se ci sono stati errori nel caricare il prodotto il sistema ti indicherà cosa potrai correggere inserendo i dati mancanti9. Copiate l'"handle" sulla pagina IRIS alla voce "handle" e poi cliccate su "cerca". Il sistema troverà il prodotto che voi intendete inserire

10. Selezionate, sul lato destro della schermata che vi compare, la priorità che intendete dare al prodotto selezionato (in questo caso "1", trattandosi del primo prodotto che state inserendo; per i successivi 3 lavori, darete 2, poi 3 e poi 4)

- 11. A questo punto il sistema segnalerà una serie di errori. Cliccate su "integra informazioni"
- 12. Settore ERC (1 è obbligatorio, 2 e 3 sono facoltativi). Nella casella c'è un link che vi fa aprire l'elenco degli ERC. Quelli medici sono gli LS. Ognuno selezioni l'LS più adatto al suo prodotto (per es. LS7\_8 - Epidemiology and public health).
- 13. Andate su "identificativo WOS" e cliccate su "verifica WOS"
- 14. Andate su "identificativo Scopus" e cliccate su "verifica Scopus"
- 15. Andate su "All Science Journal Classification (ASJC) preferita in Scopus" e selezionate la voce suggerita più adatta al vostro prodotto
- 16. Andate su "prodotto in aree emergenti, di forte specializzazione o interdisciplinare?". Se selezionate "no" procedete direttamente al punto
- 17. Se selezionate "si", indicate, con poche parole (in inglese), il motivo per il quale ritenete che il vostro prodotto è riferito ad attività di ricerca in aree emergenti a livello internazionale o in aree di forte specializzazione o a carattere interdisciplinare
- 17. Andate su "Open access" e cliccate su "il prodotto della ricerca è già liberamente e gratuitamente accessibile"
- 18. Andate su "allegati" e cliccate su "import da catalogo"
- 19. Cliccate su "conferma". Avete finito con il prodotto numero 1
- 20. Ripetete tutte le operazioni dalla 8 alla 19 per gli altri 3 prodotti suggeriti da UNIBAS

21. Alla fine dell'inserimento di tutti e 4 i lavori, clicca su "salva e vai al dettaglio". Quando avete finito l'inserimento dei primi 4 lavori scelti da UNIBA .Procedi allo stesso modo scegliendo altri 2 lavori e clicca su "Salva ed invia a Concluso".

# **Le aspettative PROMISE**

#### **363 prodotti conferiti da PROMISE (di cui 329 segnalati da Docenti)**

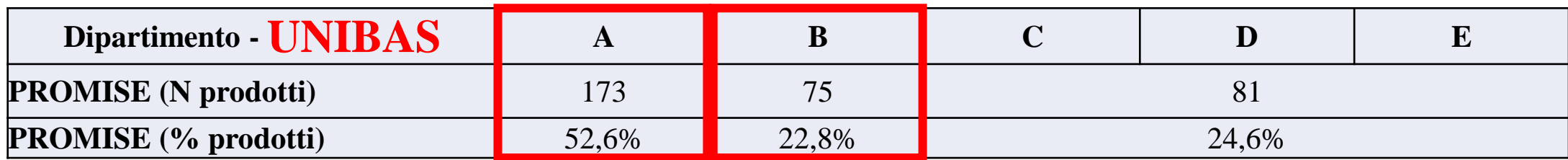

 $\pm$ 

#### 34 conferiti dalla Commissione AQ Ricerca

NB Per 34 prodotti non è stato possibile identificare la classe di merito UNIBAS e la scelta dei prodotti è stata orientata da IF, numero di citazioni e Quartile WoS.

### **I GEV**

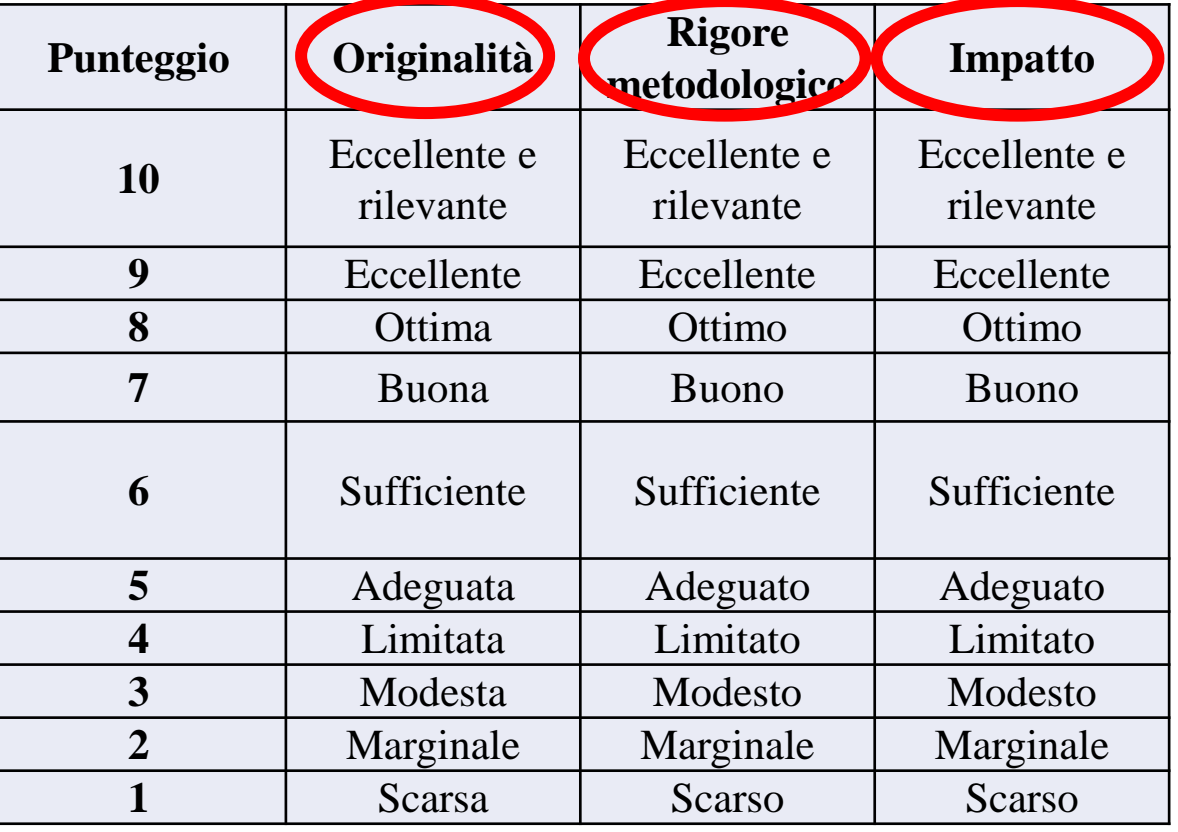

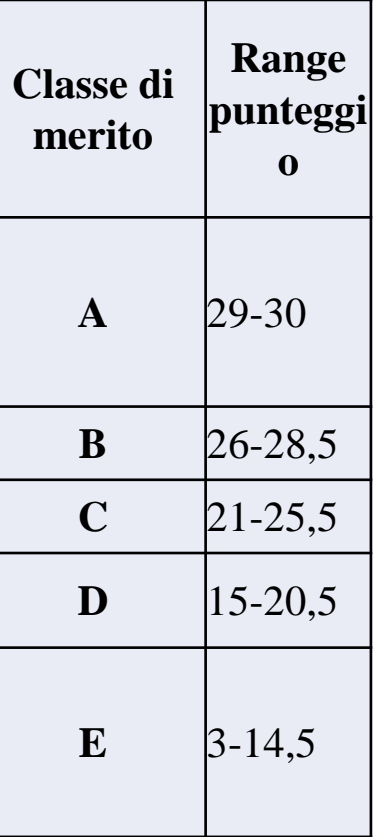

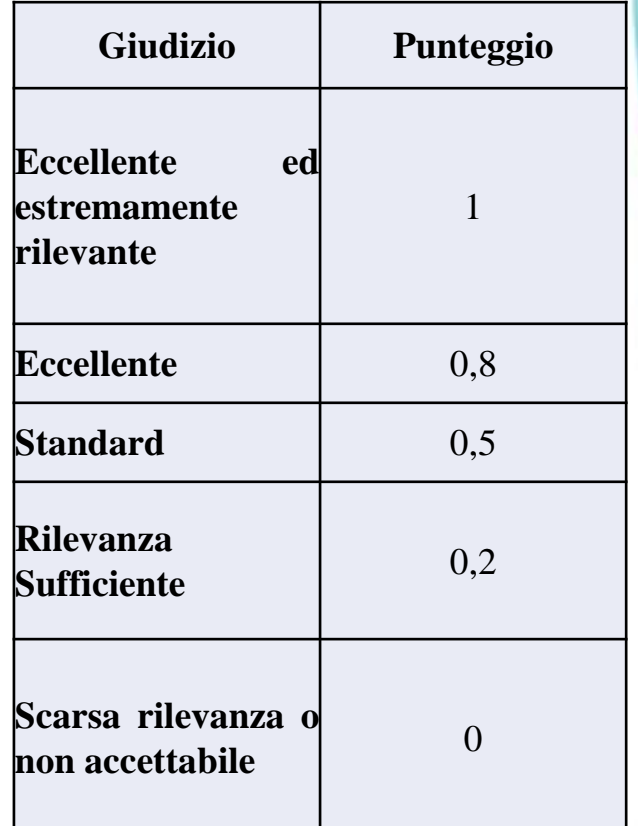

#### **Valutazioni VQR 2015-2019**

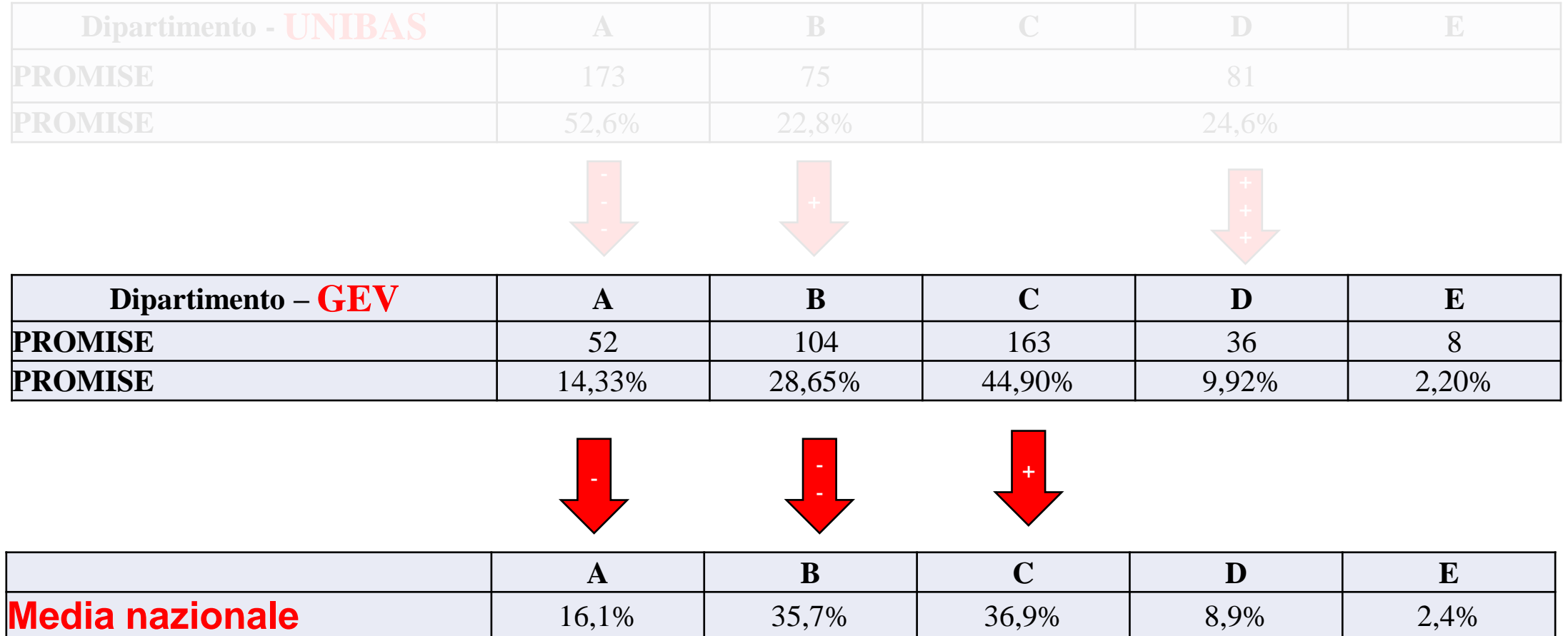

# **UNIBAS vs GEV**

# **Criteri bibliometrici vs Criteri qualitativi**

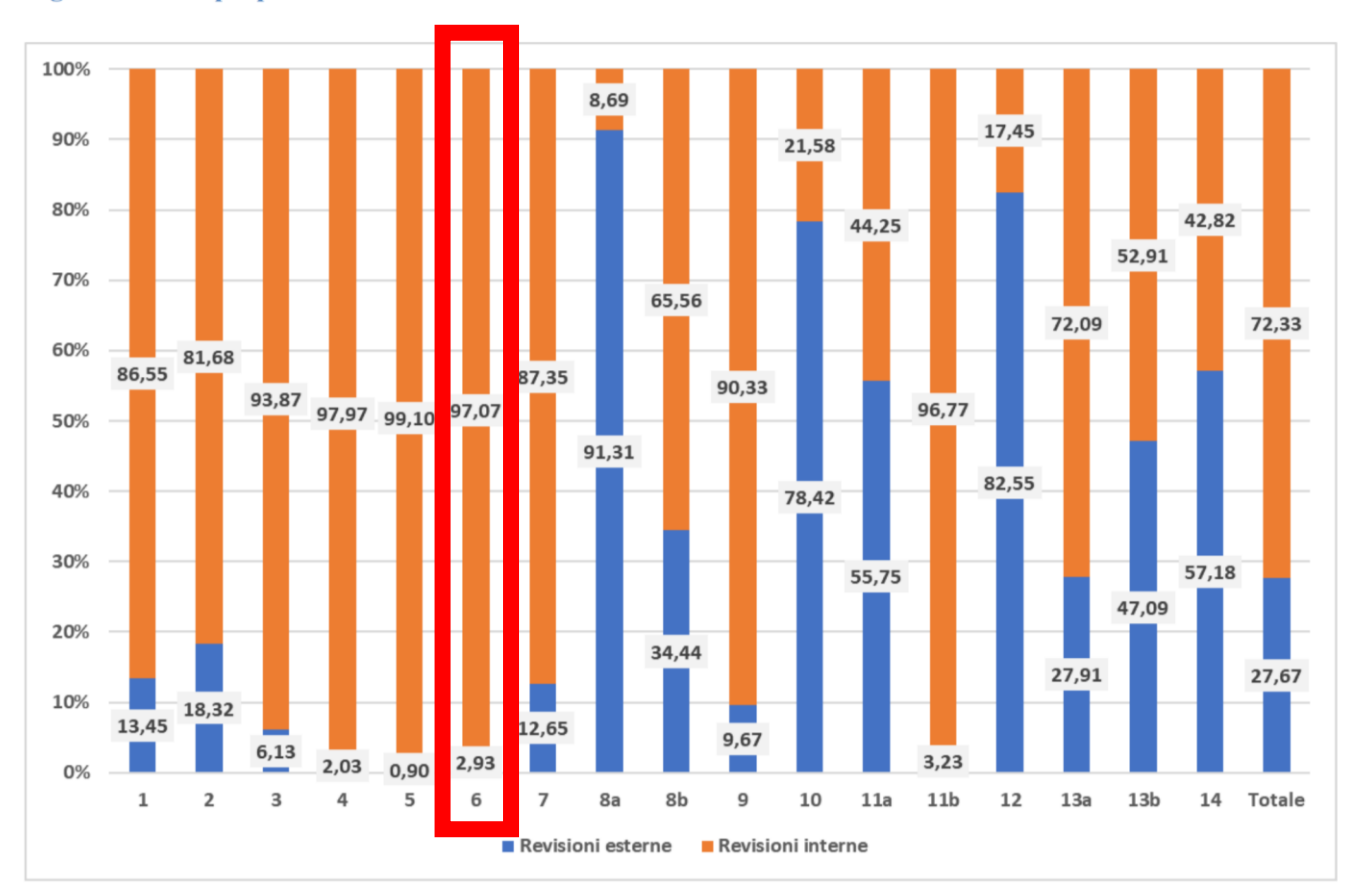

Figura 3.1 – La proporzione di revisioni interne al GEV ed esterne

# **Gli indicatori VQR**

- I: Voto medio prodotto;

- R: punteggio I medio Dipartimento/punteggio I medio Area nazionale

### **«Classifiche» nazionali (Tabella 6.25)**

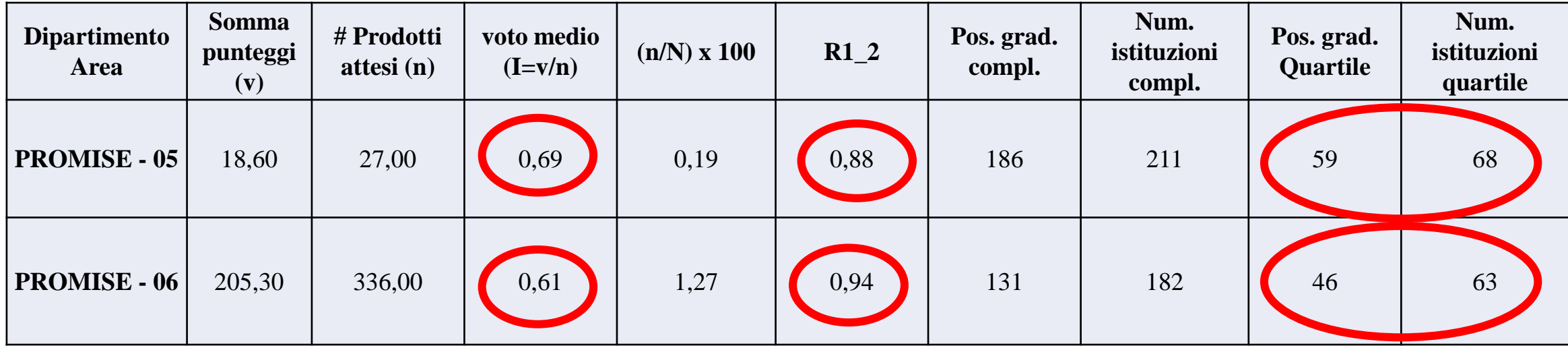

**R1\_2 > 1: sopra media nazionale R1\_2 < 1: sotto media nazionale**

#### **Macrosettori Area 06**

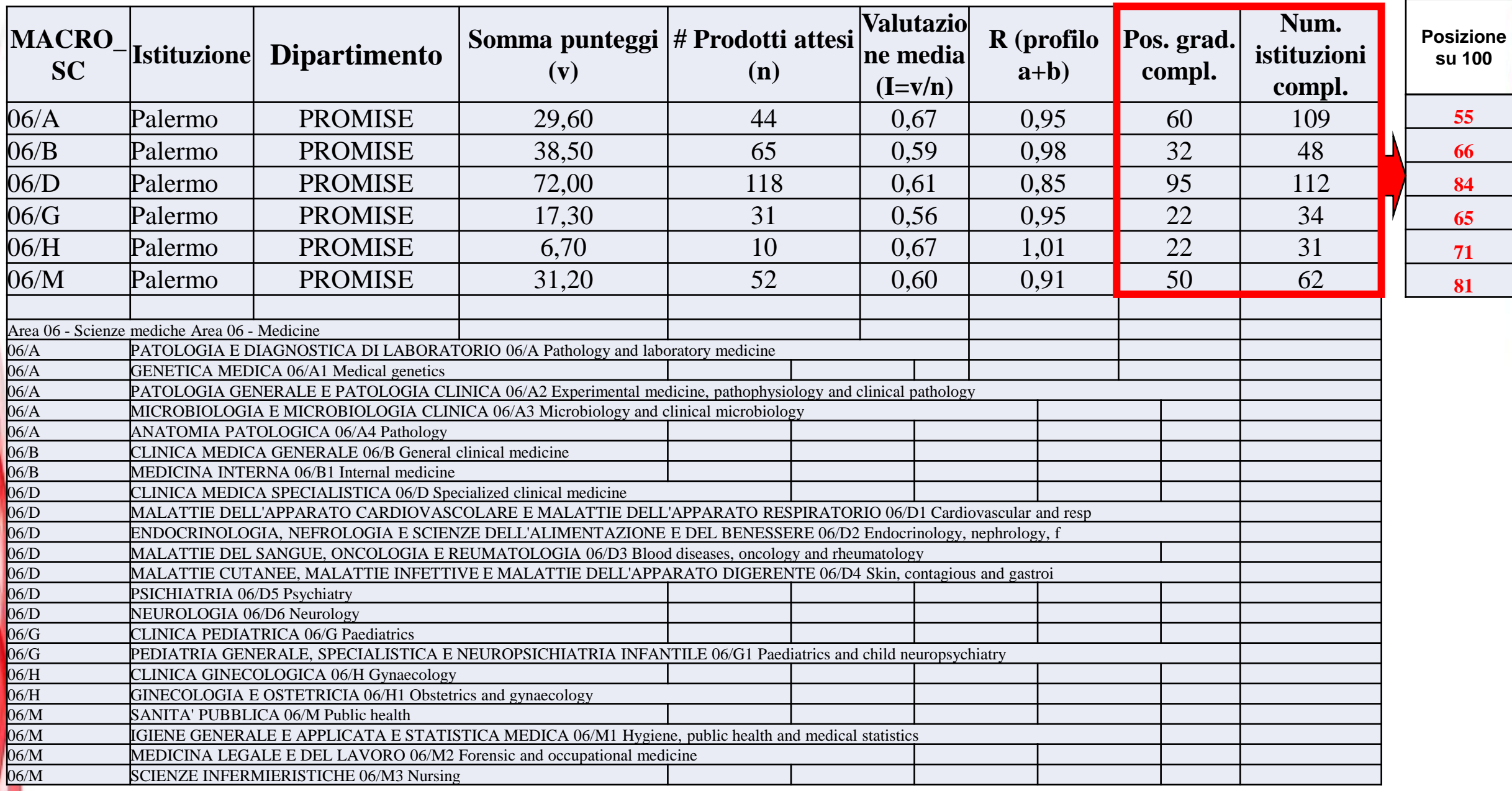

Ξ

# Il bicchiere mezzo pieno....

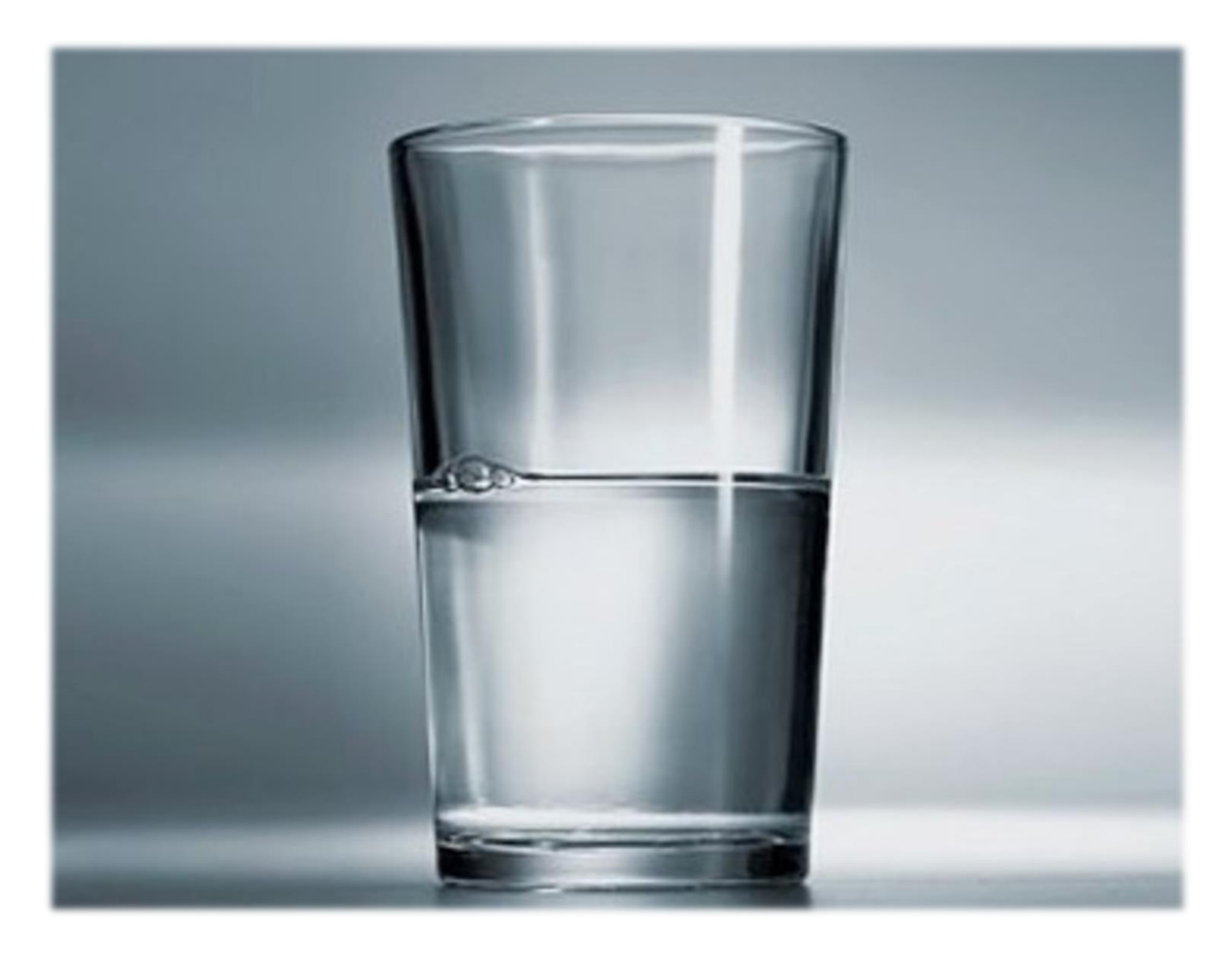

#### **Posizione intra-Ateneo**

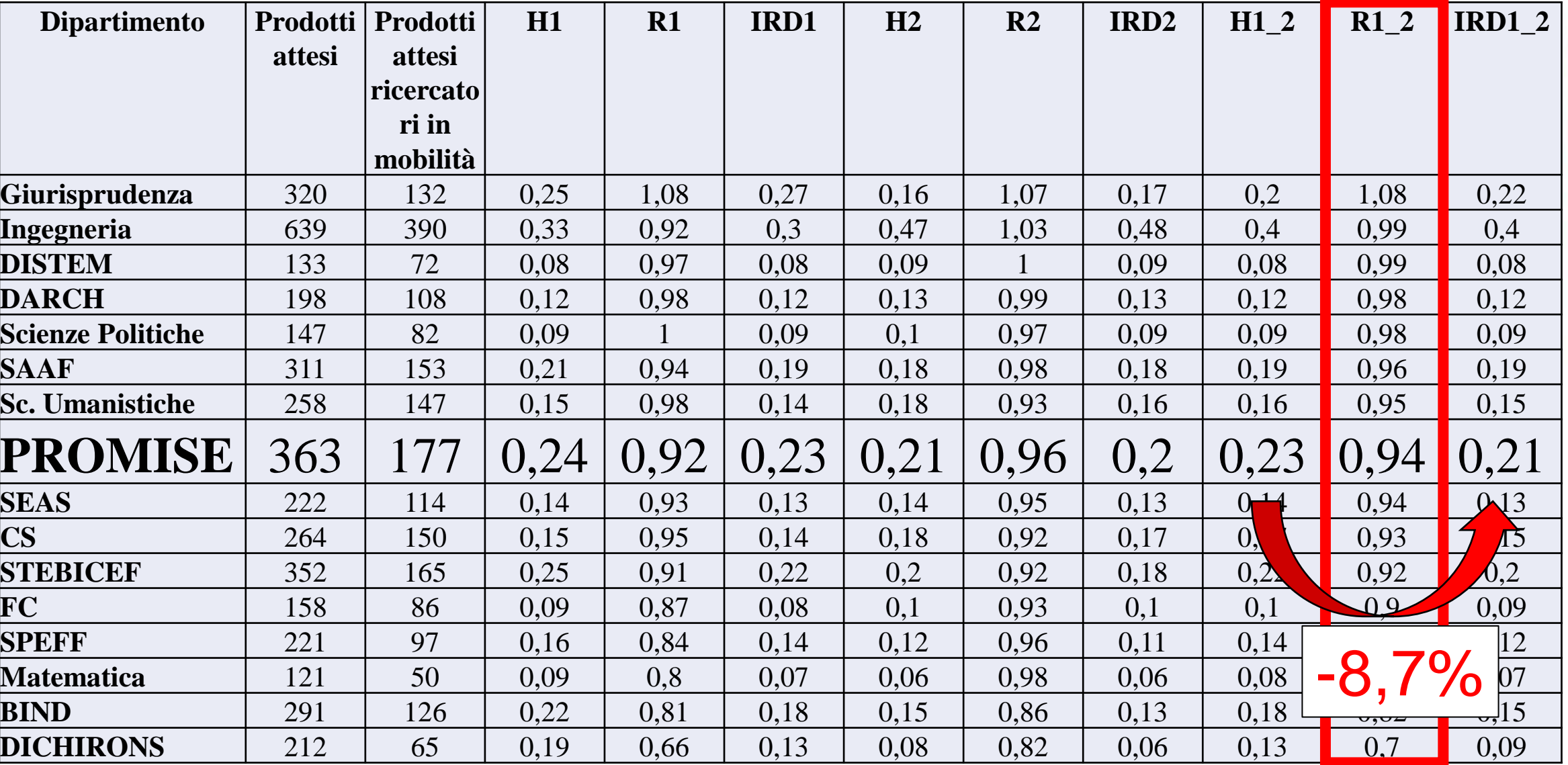

#### **Criticità PROMISE**

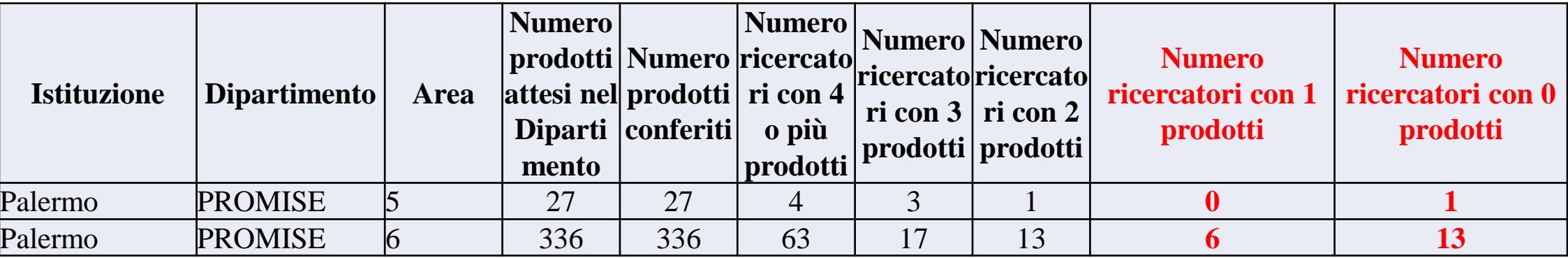

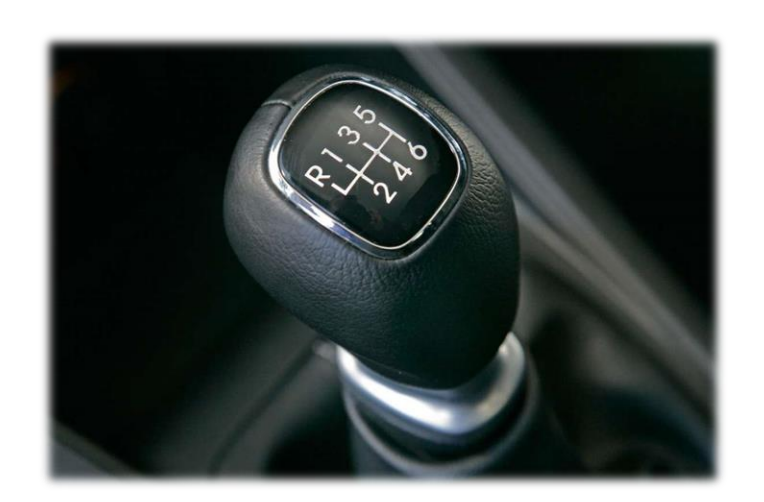

# **Riflessioni conclusive**

1) VQR: invio ad UNIPA di documento chiarimenti operato UNIBAS-GEV (invio a [ricerca.promise@unipa.it](mailto:ricerca.promise@unipa.it) di «prodotti» con valutazioni inappropriate)

2) VQR 2020-2024: Cosa ci aspetta? Uso di indicatori bibliometrici in futuro?

3) Docenti con criticità: come coinvolgerli?

# **Proposta Commissione Ricerca**

La Commissione AQ Ricerca evidenzia l'importanza, in una logica di preparazione alla VQR 2020-2024, di **identificare i Ricercatori con difficoltà nella produttività scientifica**, sia in termini di quantità che di qualità, e di **provare ad identificare soluzioni personalizzate**.

# **Strumenti operativi**

# **Budget Strategico Dipartimentale per intero Ateneo: 1,000,000 euro**

- **Almeno il 50%** dei fondi assegnati al singolo dipartimento dovranno essere utilizzati per azioni finalizzate **al miglioramento della VQR 20- 24**;
- I piani di impegno dovranno essere presentati dai dipartimenti **entro e non oltre il 30 settembre 2022** e le somme a disposizione dei Dipartimenti dovranno essere impegnate **entro il 31.10.2023**.

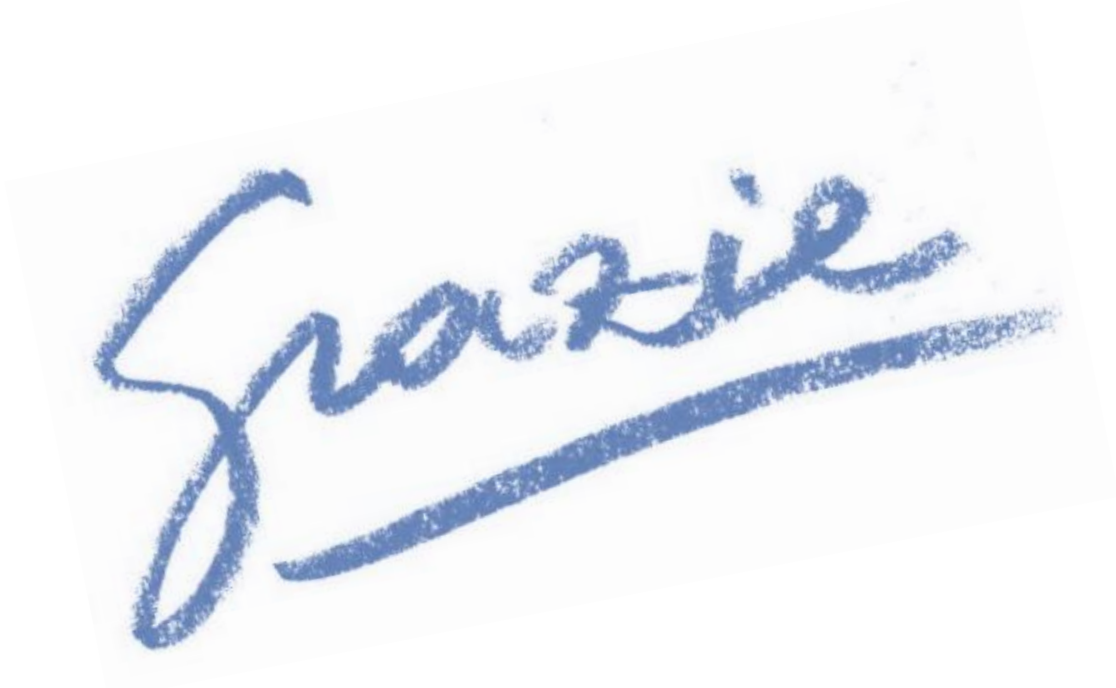